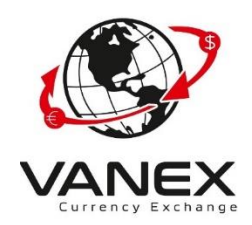

- 1. Go to [www.vanexgroup.com](http://www.vanexgroup.com/)
- 2. Click on the Register

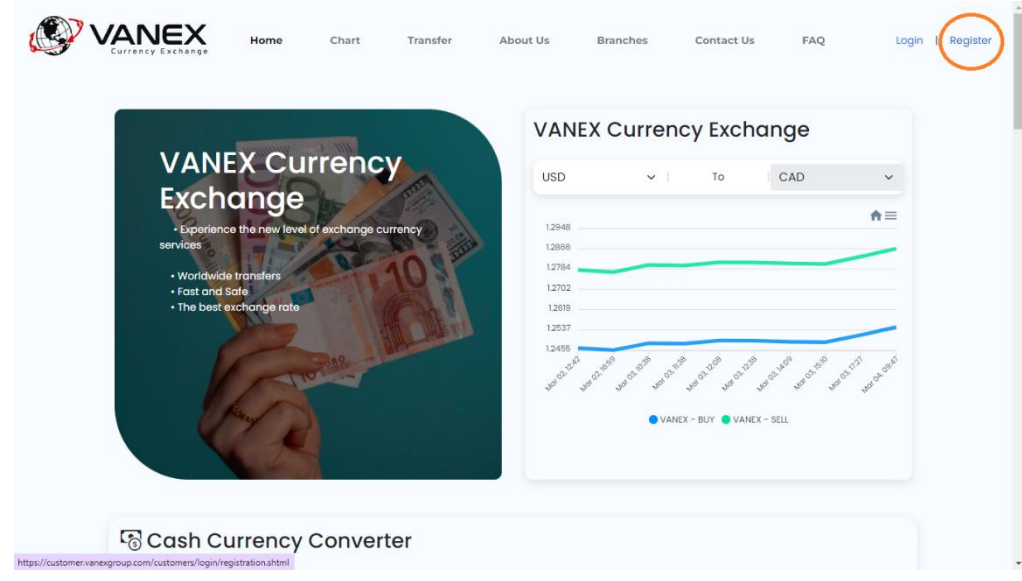

3. Click On the Register and Input the Data on the From:

(We Create an Example Data for you, you must input your data)

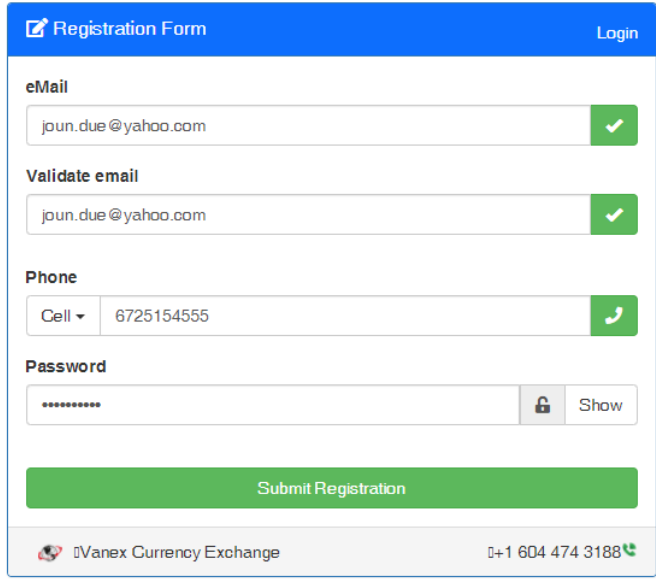

4. Next step is Email Confirmation:

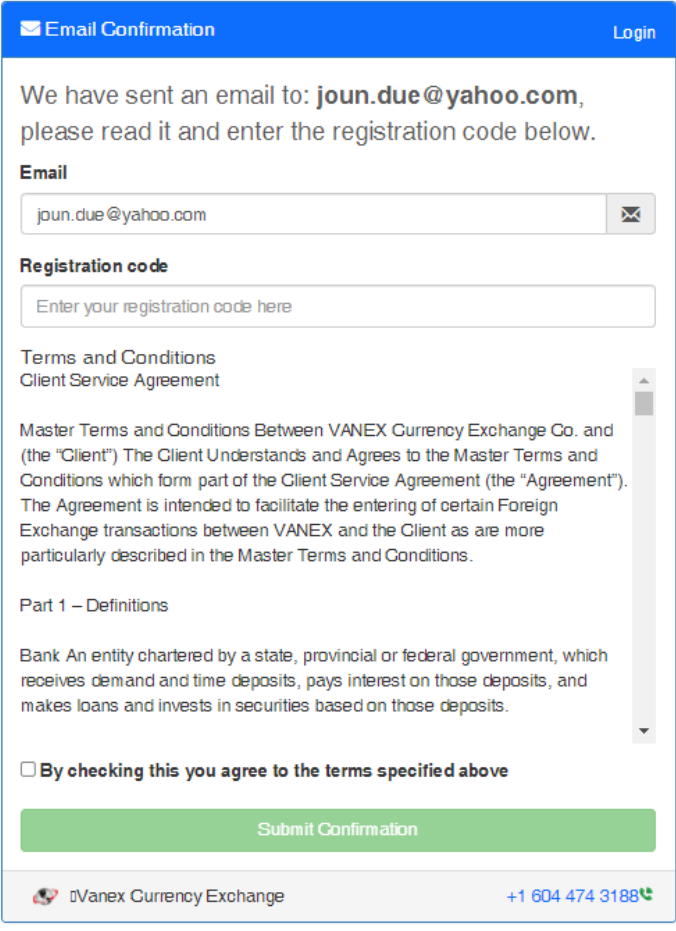

- 5. Enter your Registration Code which we sent it **to your email address** (check your spam folder if you haven't received) and check the CheckBox (By checking this you agree to the terms specified above). Then click on submit confirmation button.
- You will get an email like this:

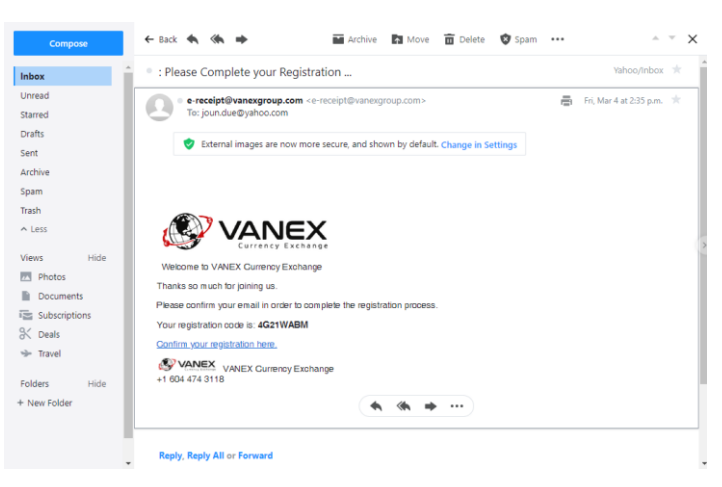

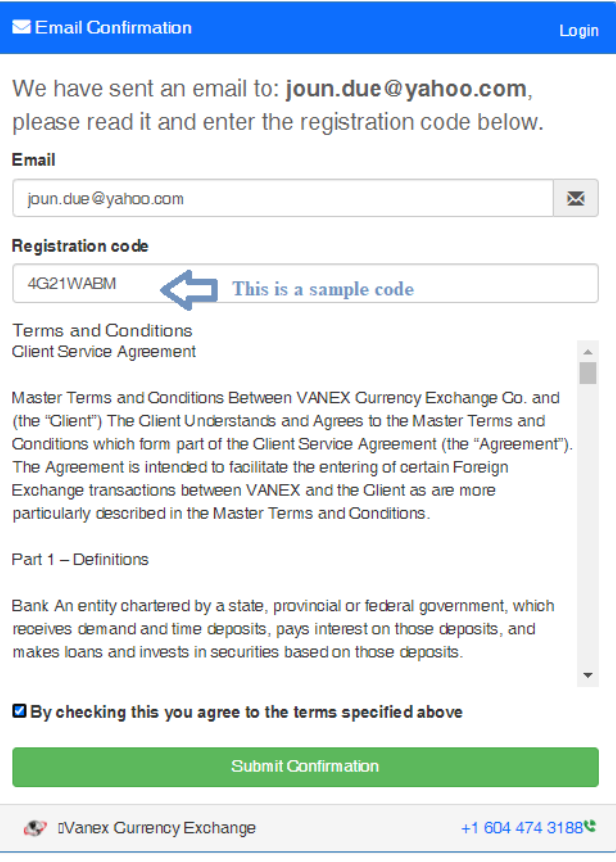

6. Next step you will get this message:

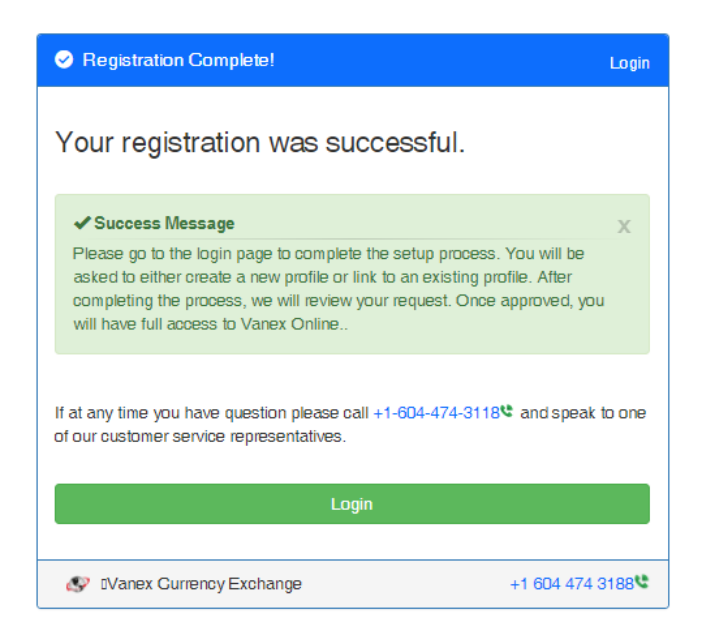

7. Registration Complete : Now you can Login to your account:

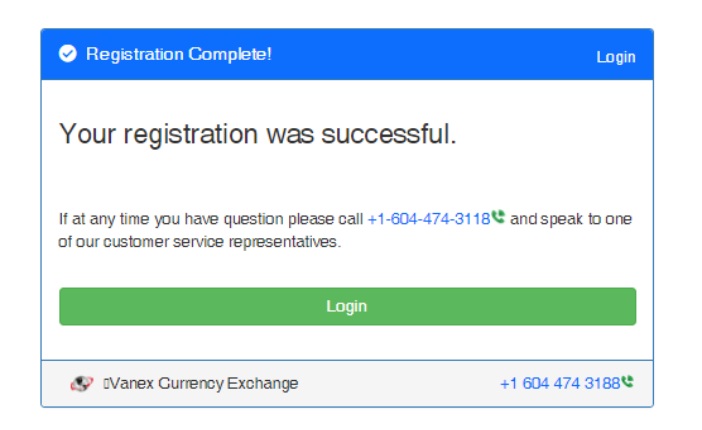

8. Login to your account

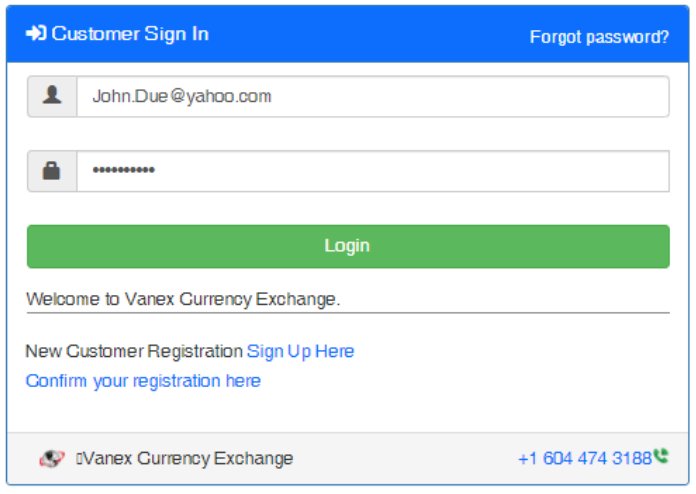

9. In the next Step you must select your status (Have you done a transaction with VANEX or you are a new customer?) **(If you don't Know Call us and ask please because if you choose wrong you cannot edit it )**

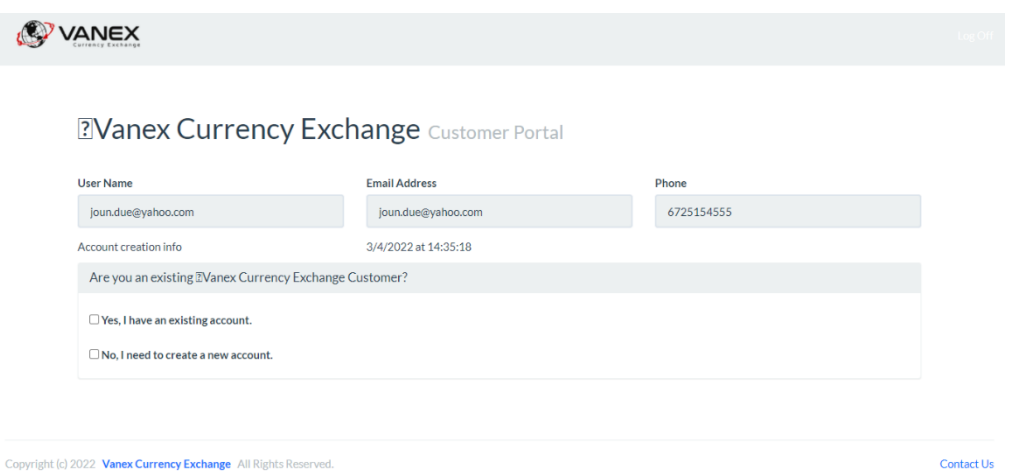

10.For New Customers : Check On the Second check Box

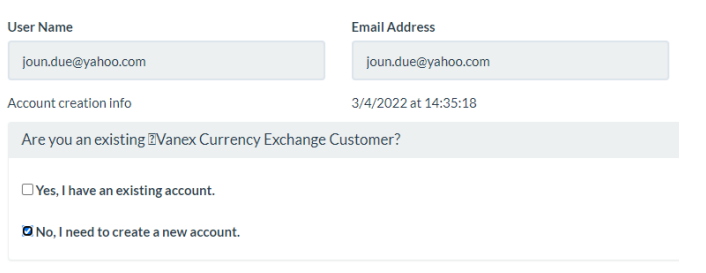

## **Remember: You have to Input 2 Different Governmental ID, to activate your account**

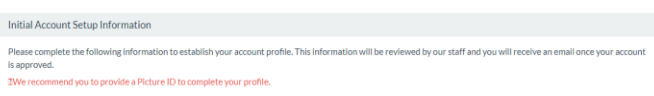

## 11.Now You must enter your Personal Information:

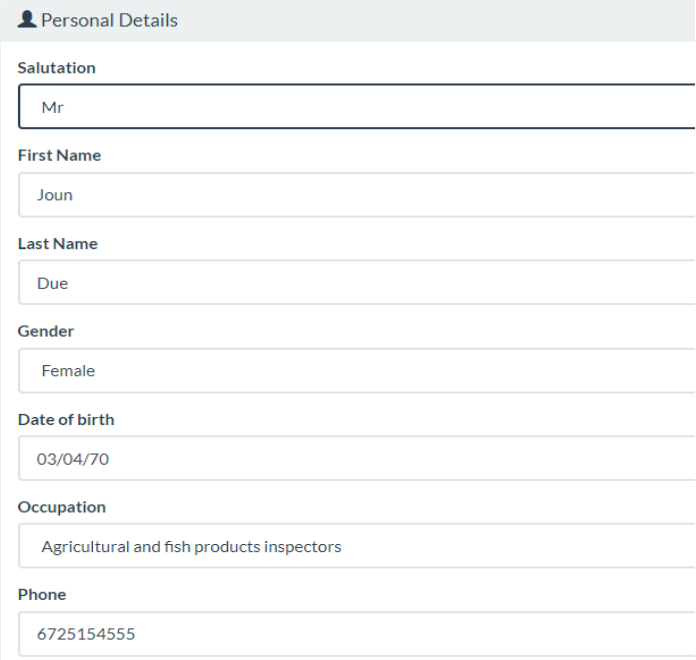

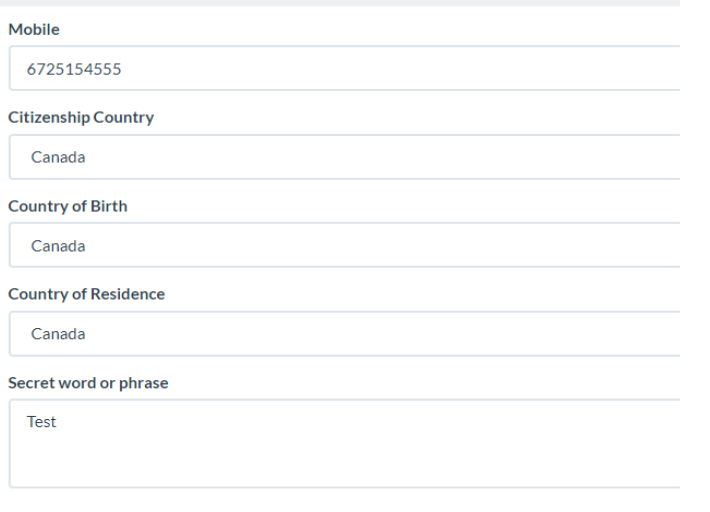

12.Next Step is your Address information:

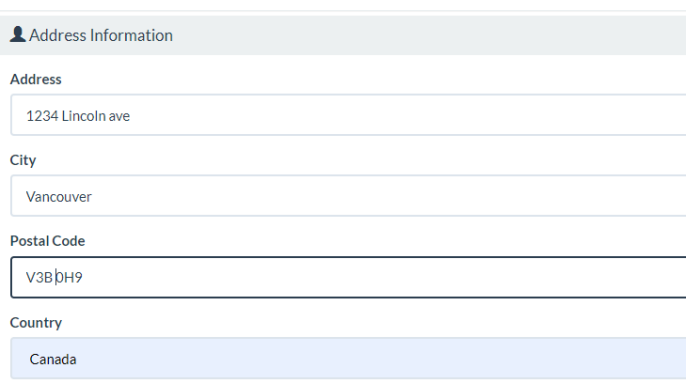

13.Your ID section: This section is **very important**. You must upload *2 Different Governmental Photo ID*.

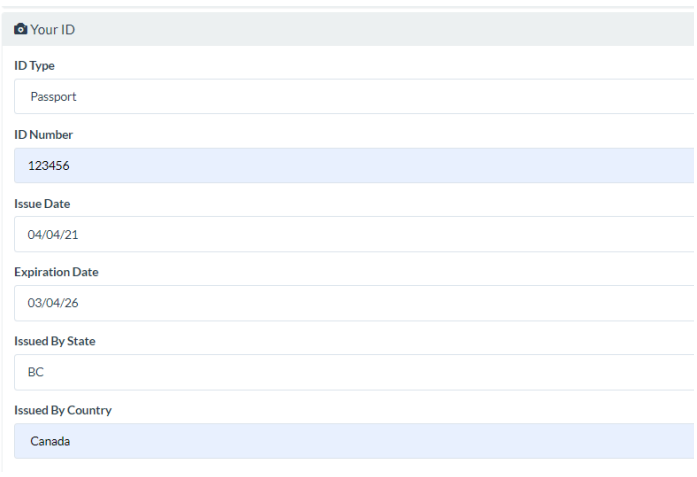

14.Upload 2 Photo IDs:

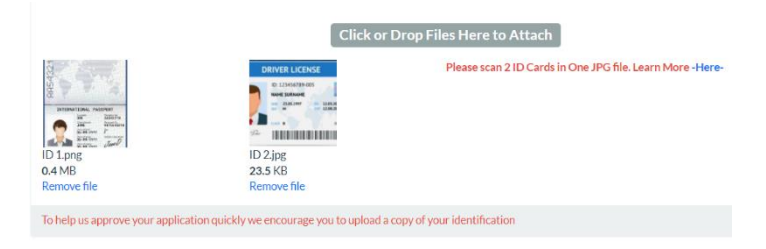

15.Select the options which you want to receive our advertising:

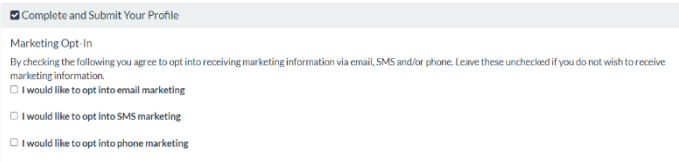

16.Last Step: Click on the Check Box and Click the Submit Button

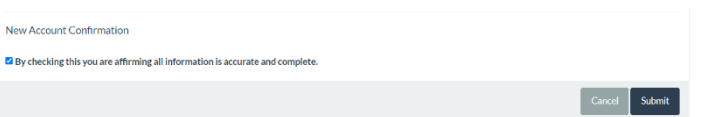

17.Now your profile setup is complete and you must wait for approving your profile. If you enter all the data correctly and your document be complete your profile will be approved by our administration office.

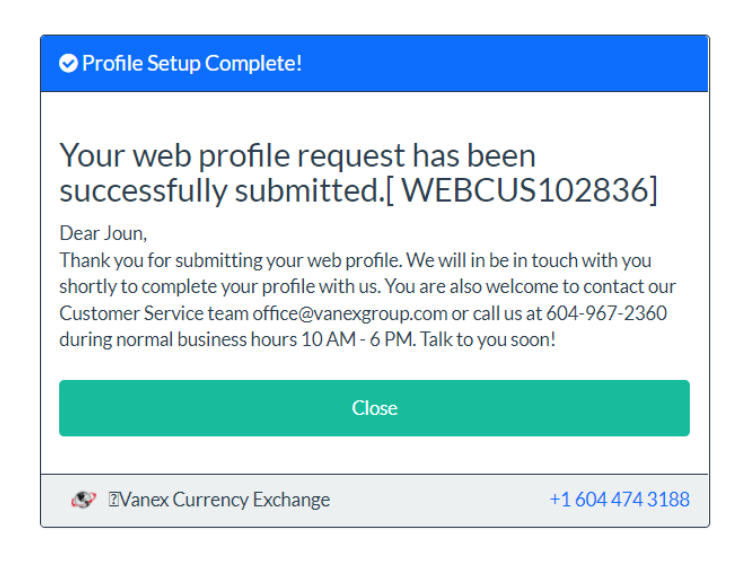

18.Next Step you will receive an email that you submit your information:

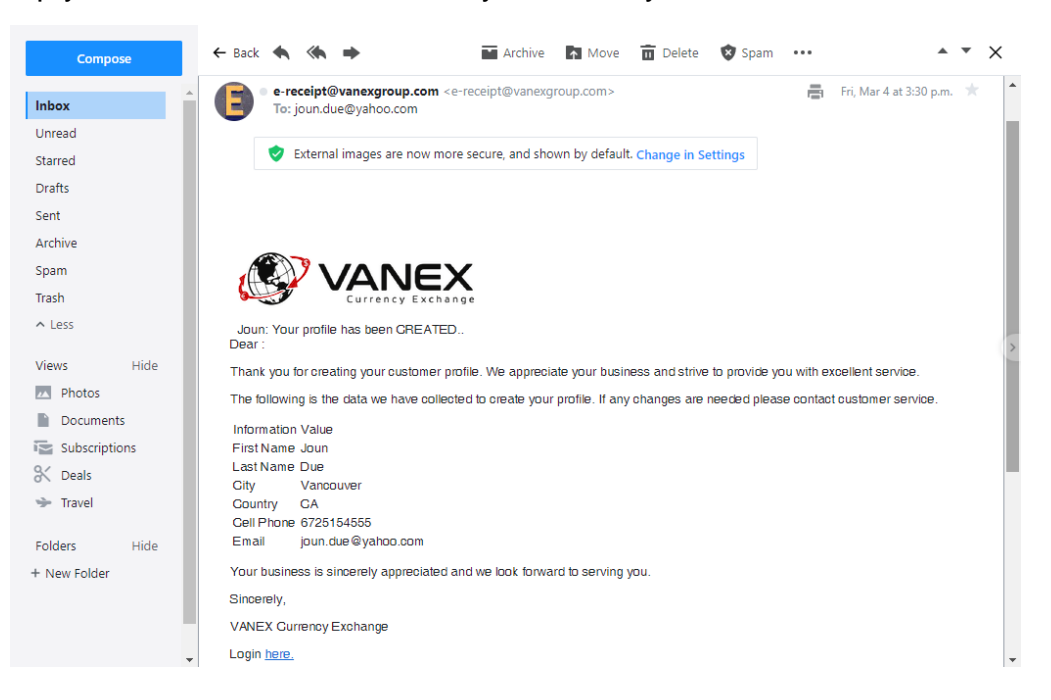

19.Email of approval:

At the final step you will get an email which your status has been updated and your profile has been approved and it is ready to use.

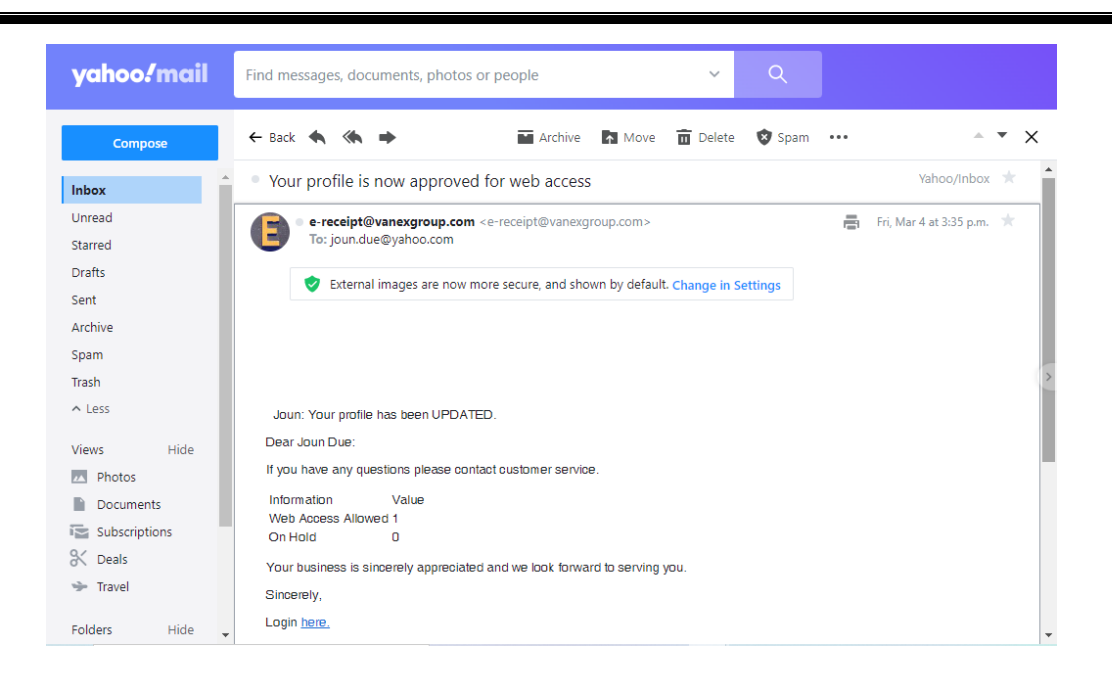

20.You must login and confirm your entry information:

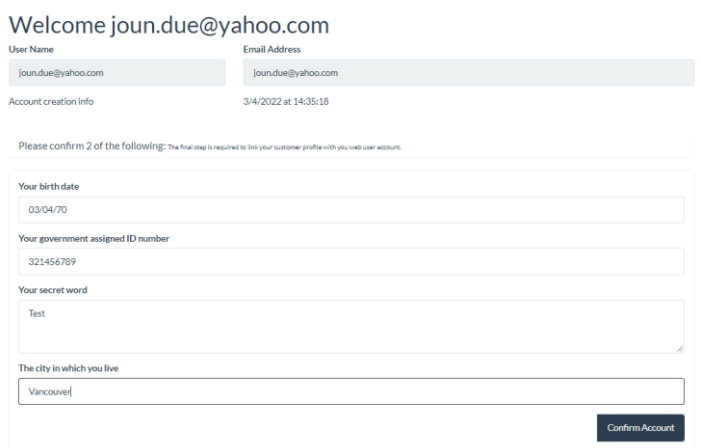

21. And this your Dashboard and ready to use:

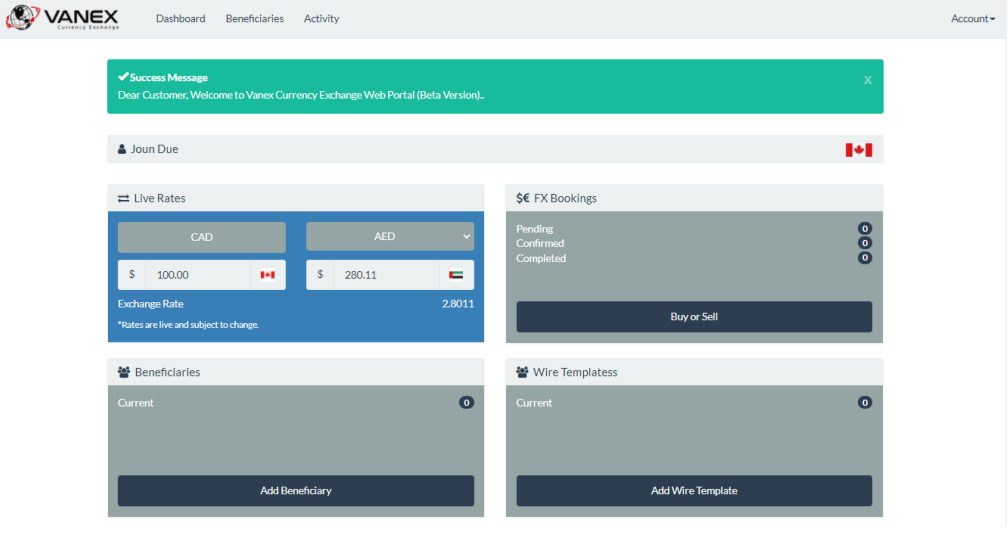